# **Dell C1422H**

Kullanıcı Kılavuzu

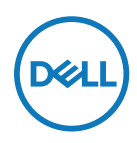

**Monitör Modeli: C1422H Düzenleyici Modeli: C1422Hf**

# **Notlar, İkazlar, Uyarılar**

- **NOT: NOT, bilgisayarınızdan daha iyi yararlanmanız için yardımcı olan önemli bilgileri gösterir.**
- **DİKKAT: DİKKAT, talimatlar izlenmezse donanımla ilgili olası zararı veya veri kaybını gösterir.**
- **UYARI: UYARI olasılıkla mala gelebilecek zararı, kişisel yaralanmayı veya ölüm durumunu gösterir.**

**Copyright © 2021 Dell Inc. veya bağlı kuruluşları. Her hakkı saklıdır.** Dell, EMC ve diğer ticari markalar, Dell Inc. şirketinin veya bağlı kuruluşlarının ticari markalarıdır. Diğer ticari markalar ilgili sahiplerinin ticari markaları olabilir.

2021 - 08

# <span id="page-2-0"></span>**İçindekiler**

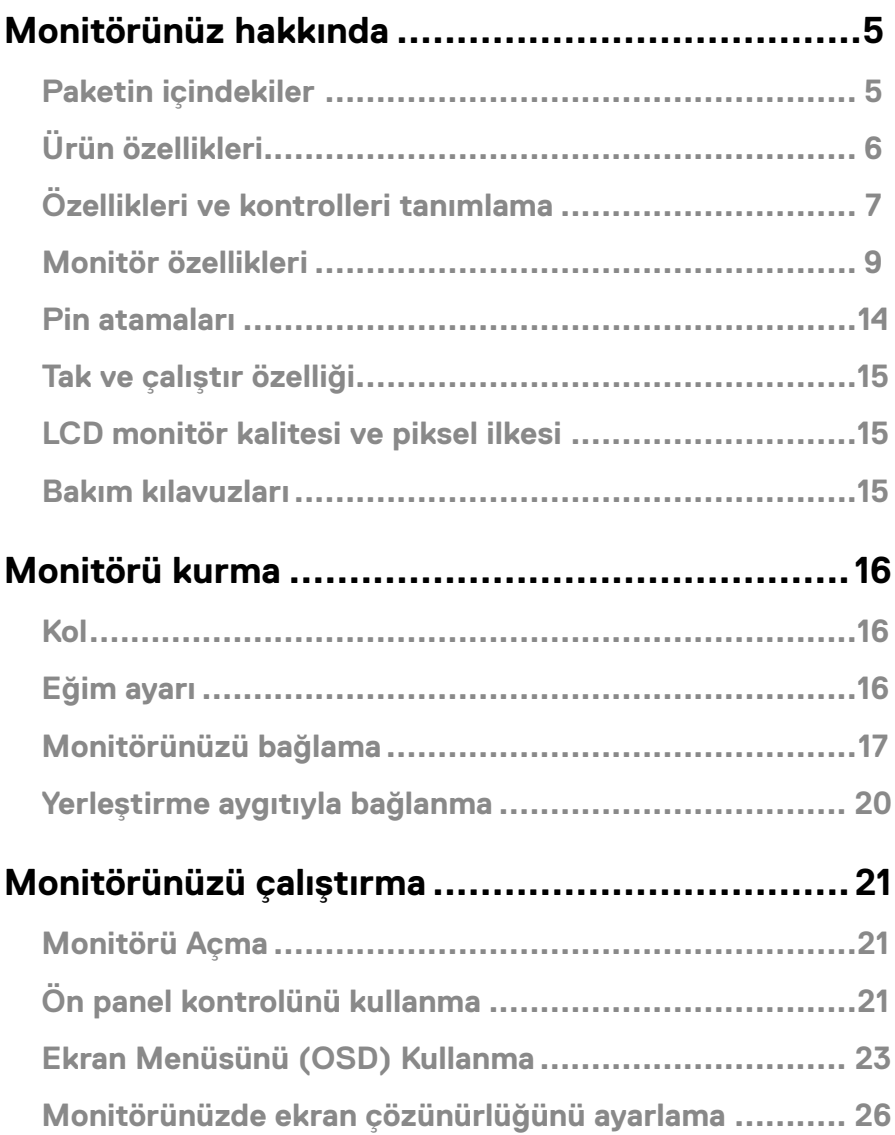

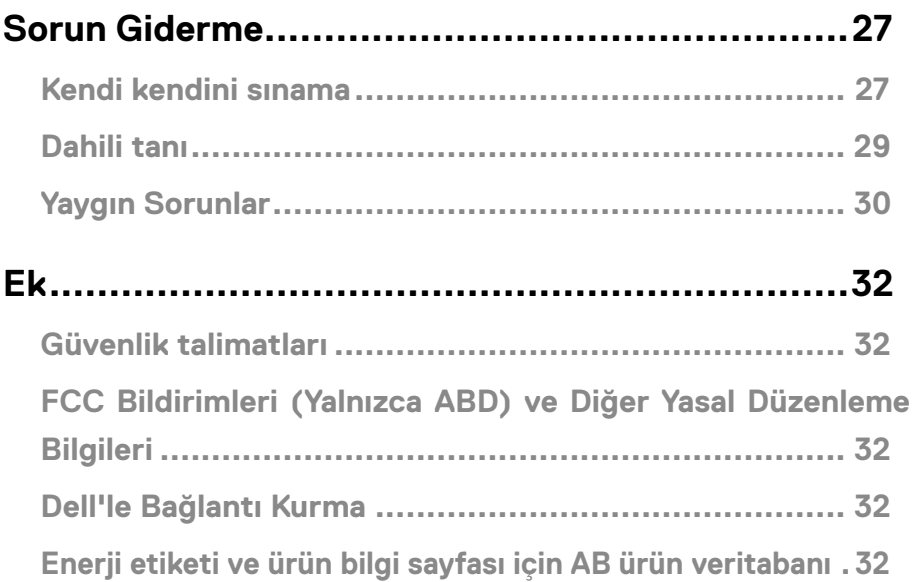

# <span id="page-4-0"></span>**Paketin içindekiler**

Monitörünüz tabloda gösterilen bileşenlerle gelir. Tüm bileşenleri aldığınızdan emin olun ve eksik olan varsa **[Dell'le Bağlantı Kurma](#page-31-1)** kısmına bakın.

 **NOT: Bazı öğeler isteğe bağlı olabilir ve monitörünüzle gönderilmeyebilir. Bazı özellikler bazı ülkelerde kullanılamayabilir.**

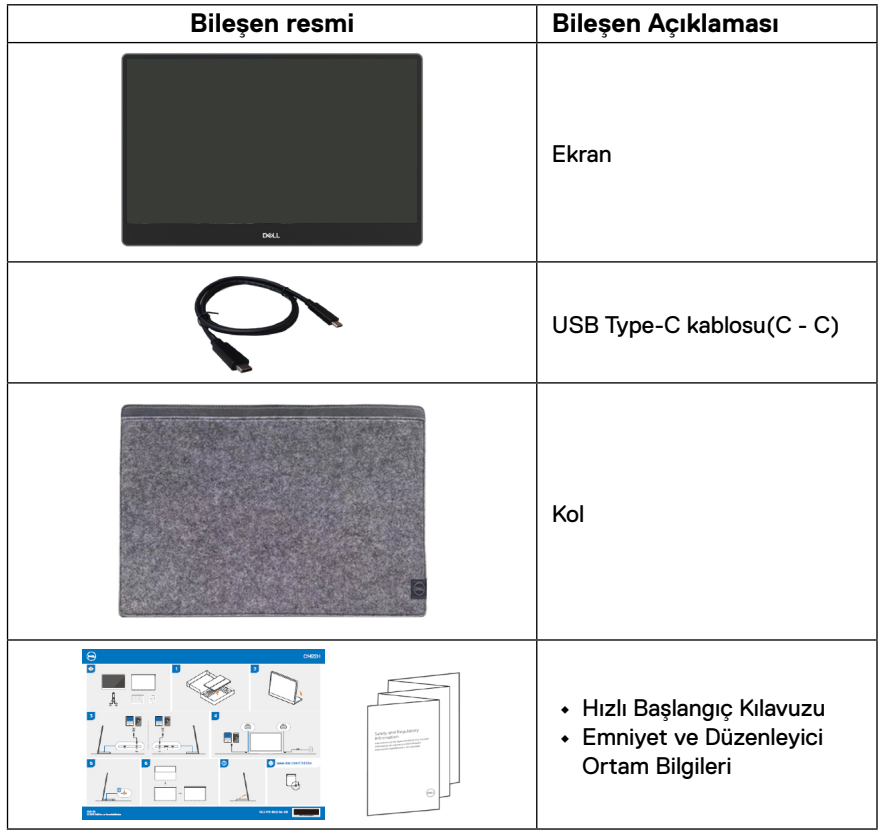

# <span id="page-5-0"></span>**Ürün özellikleri**

Dell C1422H monitörde etkin bir matris, İnce Film Transistör (TFT), Likit Kristal Ekran (LCD), anti-statik ve LED arka ışık bulunur.

Ekran özellikleri şunları içerir:

- **•** 35,56 cm (14,0 inç) diyagonal görüntülenebilir alan ekranı (çapraz olarak ölçülür), 1920 x 1080 çözünürlük, daha düşük çözünürlükler için tam ekran desteği ile
- **•** Yatay ve dikey yönlerde 178 derecelik görüş açıları
- **•** Dinamik kontrast oranı (700:1)
- **•** USB Type-C ile dijital bağlantı
- **•** Çift USB Type-C bağlantı noktası, DP Alternatif Modu, güç geçişini ve 65W güç dağıtımını destekler
- **•** Eğim ayarlama özelliği
- **•** Bilgisayarınız tarafından destekleniyorsa tak ve çalıştır özelliği
- **•** Kolay kurulum ve ekran optimizasyonu için Ekrandan Kumanda (OSD) ayarları
- **•** Bekleme Modunda ≤ 0,3 W
- **•** ComfortView ile göz konforunu optimize edin
- **•** Arsenik içermeyen cam ve Cıva içermeyen panel.
- **•** BFR/PVC Azaltılmış (monitörünüzün içindeki devre kartları BFR/PVC içermeyen laminatlar kullanılarak yapılmıştır)
- **•** RoHS Uyumlu
- **•** Geçerli olduğu yerlerde EPEAT tescillidir. EPEAT kaydı ülkeye göre değişir Ülkeye göre kayıt durumu için [https://www.epeat.net](http://www.epeat.net) adresine bakın
- **•** Energy Star® Onaylıdır
- **UYARI: Monitörden mavi ışık yayılmasının olası uzun vadeli etkileri, göz yorgunluğu, dijital göz yorgunluğu vb. dahil olmak üzere gözlere zarar verebilir. ComfortView özelliği, göz konforunu optimize etmek için monitörden yayılan mavi ışık miktarını azaltmak üzere tasarlanmıştır.**

# <span id="page-6-0"></span>**Özellikleri ve kontrolleri tanımlama**

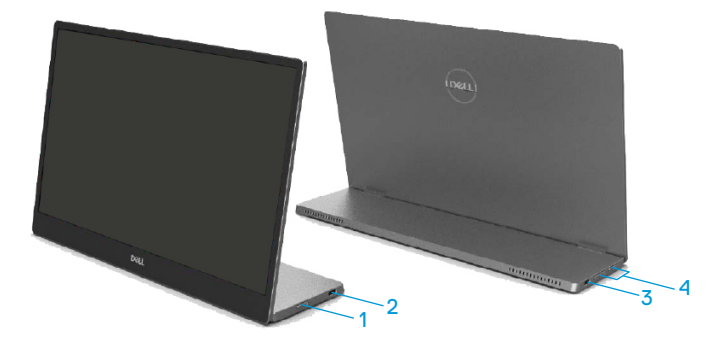

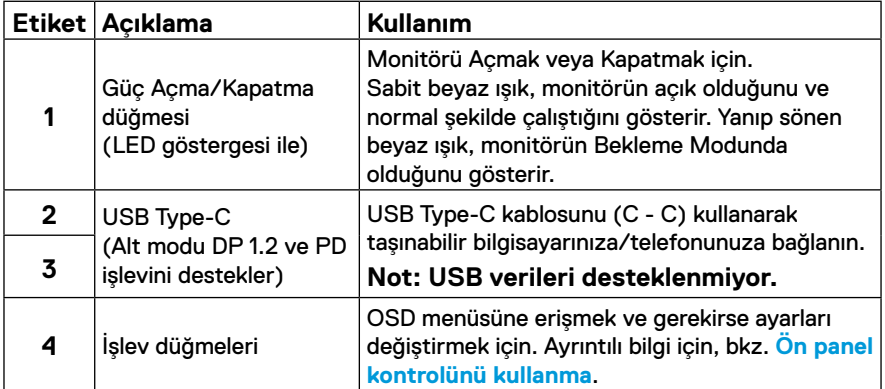

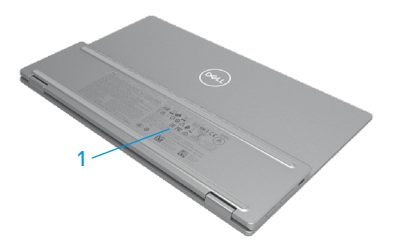

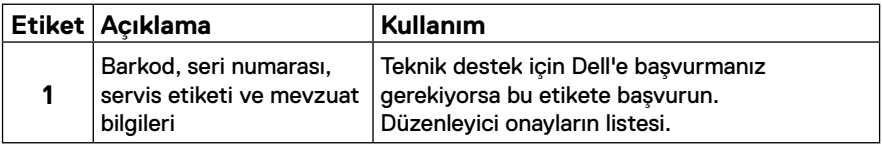

## <span id="page-8-0"></span>**Monitör özellikleri**

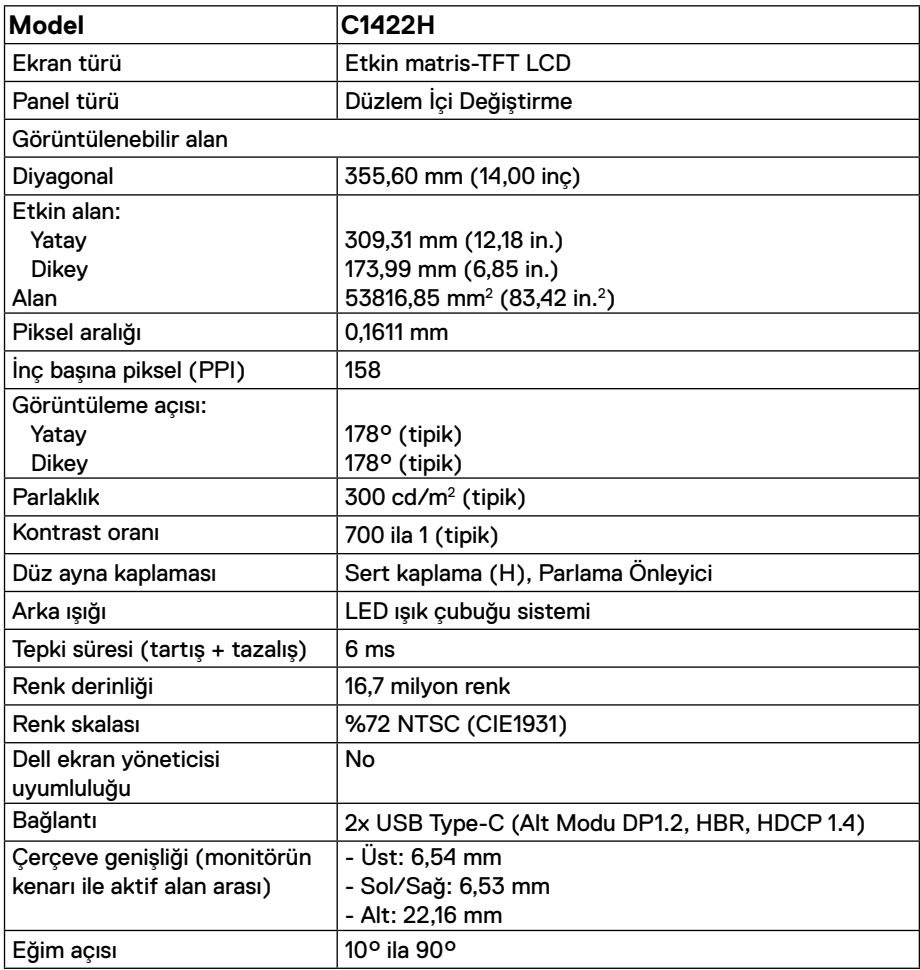

#### **Çözünürlük teknik özellikleri**

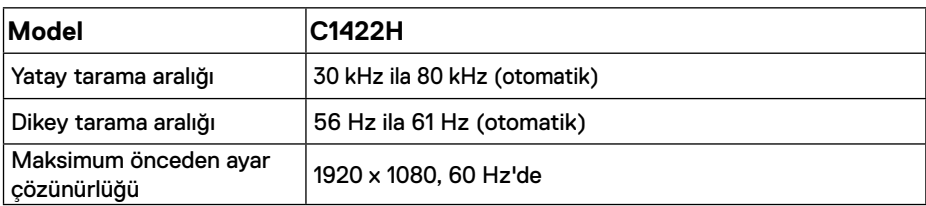

# <span id="page-9-0"></span>**Önceden ayarlı görüntüleme modları**

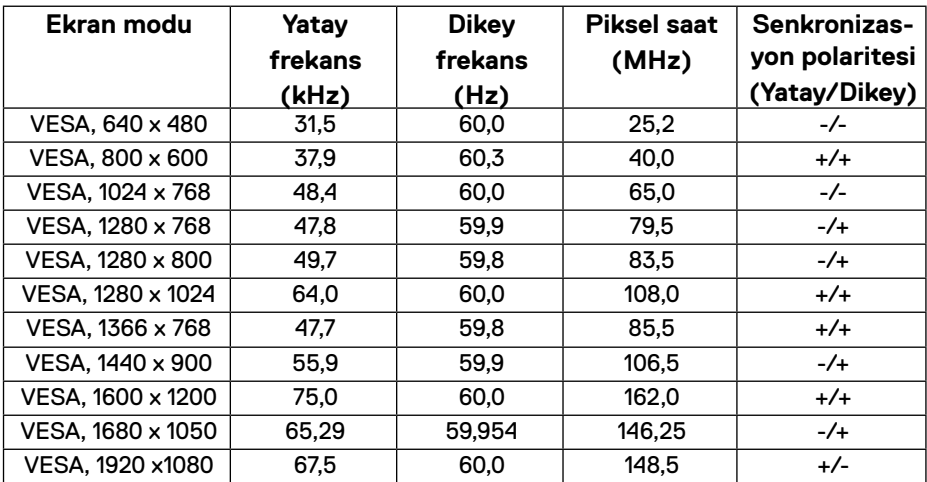

#### <span id="page-10-0"></span>**Elektrik özellikleri**

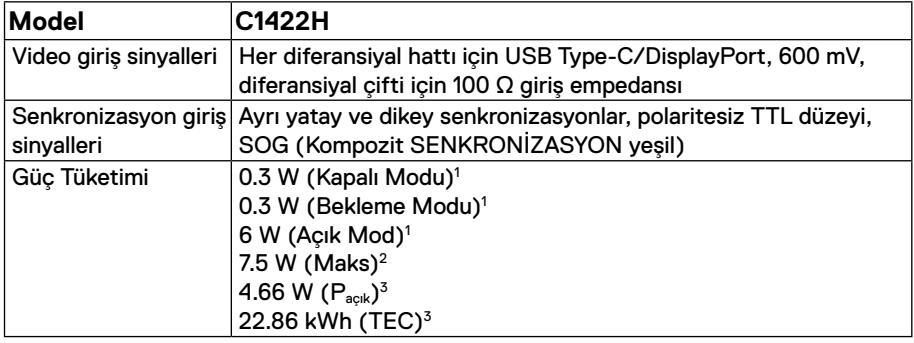

1 EU 2019/2021 ve EU 2019/2013'de tanımlandığı gibi.

 $^2$  Tüm USB bağlantı noktalarında azami güç yüklemesi ile azami parlaklık ve kontrast ayarı.

<sup>3</sup> P<sub>açık</sub> : Energy Star 8.0 sürümünde belirtildiği gibi Açık Modda güç tüketimi

TEC: Energy Star 8.0 sürümünde belirtildiği gibi kWh (Kilovat-saat) cinsinden toplam enerji tüketimi.

Bu belge yalnızca bilgi içindir ve laboratuar performansını yansıtır. Ürününüz sipariş ettiğiniz yazılım, parçalar ve çevresel birimlere bağlı olarak farklı çalışabilir ve bu bilgilerin güncellemesinden dolayı herhangi bir yükümlülüğümüz bulunmamaktadır. Buna göre, müşteri elektrik toleransları hakkında karar verirken bu bilgilere güvenmemelidir. Doğruluk veya bütünlükle ilgili olarak açık veya zımnî hiçbir garanti verilmez.

#### **NOT: Bu monitör ENERGY STAR belgelidir.**

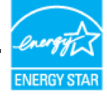

Bu ürün, fabrika varsayılan ayarlarında ENERGY STAR için uygundur (ComfortView = KAPALI, Parlaklık = %75).

Fabrika varsayılan ayarlarını değiştirmek veya diğer özellikleri etkinleştirmek, ENERGY STAR tarafından belirtilen sınırı aşabilecek şekilde güç tüketimini artırabilir.

## **Fiziki özellikler**

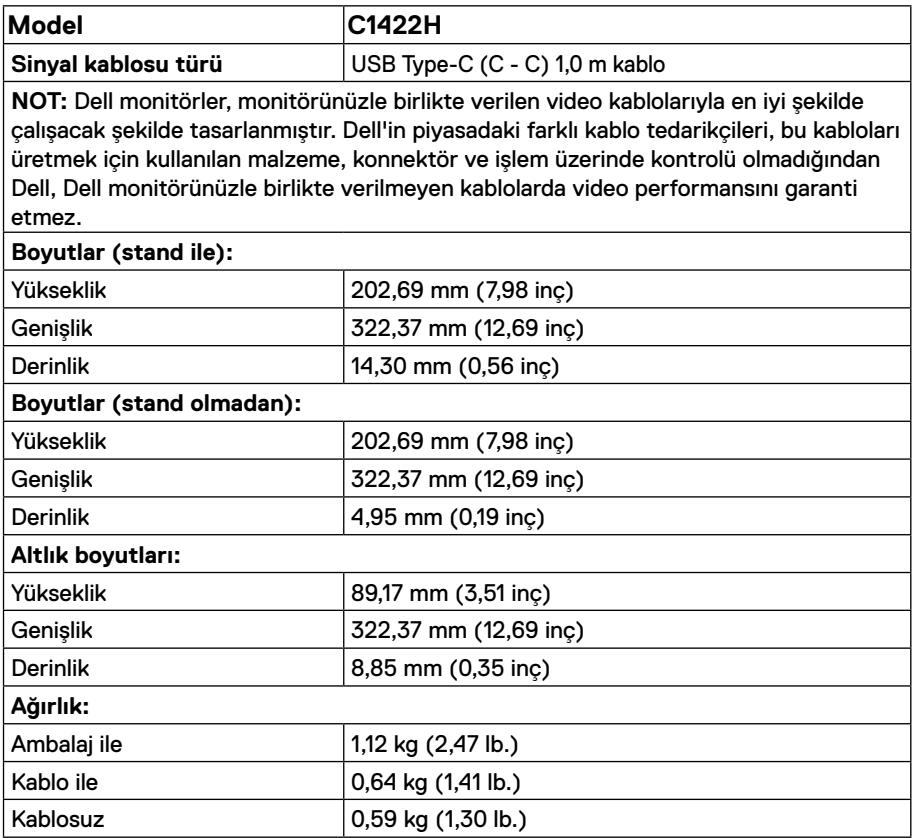

## **Ortam özellikleri**

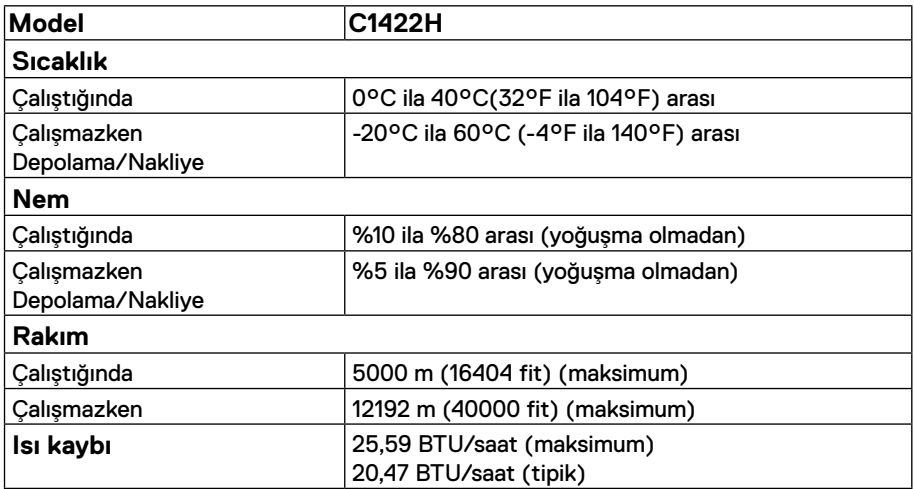

# <span id="page-13-0"></span>**Pin atamaları**

USB Tip-C bağlantı noktası

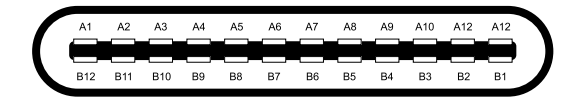

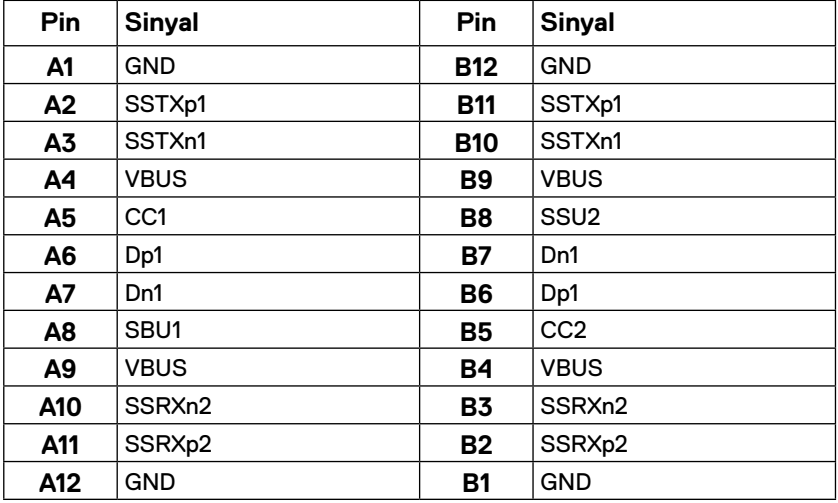

#### <span id="page-14-0"></span>**Tak ve çalıştır özelliği**

Monitörü herhangi bir Tak ve Çalıştır uyumlu sisteme takabilirsiniz. Monitör otomatik olarak bilgisayara Ekran Veri Kanalı (DDC) protokollerini kullanarak Genişletilmiş Görüntü Tanımlama Verileri'ni (EDID) sağlar, böylece sistem kendisini yapılandırabilir ve monitör ayarlarını optimize edebilir. Çoğu monitör yüklemeleri otomatiktir; gerektiğinde farklı ayarları seçebilirsiniz. Monitör ayarlarını değiştirme hakkında daha fazla bilgi için, bkz. **[Monitörünüzü çalıştırma](#page-20-2)**.

#### **LCD monitör kalitesi ve piksel ilkesi**

LCD Monitör üretim işlemi sırasında, görünmesi zor olan ve görüntüleme kalitesi veya kullanılabilirliği etkilemeyen bir veya daha fazla pikselin değişmeyen bir durumda sabitlenmesi normaldir. Dell Monitör Kalitesi ve Piksel İlkesi hakkında daha fazla bilgi için, şu adresteki Dell destek sitesine bakın: https:/[/www.dell.com/support/monitors](http://www.dell.com/support/monitors).

#### **Bakım kılavuzları**

#### **Monitörünüzü temizleme**

 **UYARI: Monitörü temizlemeden önce, monitörün güç kablosunun fişini elektrik prizinden çıkarın.**

#### **DİKKAT: Monitörü temizlemeden önce [Güvenlik talimatları](#page-31-2) kısmını okuyun ve izleyin.**

En iyi uygulamalar için monitörünüzü ambalajından çıkarırken, temizlerken veya tutarken şu talimatları izleyin:

- **•** Ekranınızı temizlerken, su ile yumuşak, temiz bir bezi nemlendirin. Mümkünse, özel bir ekran temizleme kağıdı veya antistatik kaplama için uygun bir solüsyon kullanın. Benzen, tiner, amonyak, aşındırıcı temizleyiciler veya sıkıştırılmış hava kullanın.
- **•** Monitörü temizlemek için hafif nemlendirilmiş bir bez kullanın. Bazı deterjanlar monitörde süt gibi bir iz bıraktığından herhangi bir tür deterjan kullanmaktan kaçının.
- **•** Monitörünüzün paketini açtığınızda beyaz pudra görürseniz, bir bezle temizleyin.
- **•** Siyah renkli monitör çizilebileceğinden monitörünüzü dikkatli kullanın.
- **•** Monitörünüzde en iyi görüntü kalitesini korumak için, dinamik olarak değişen ekran koruyucu kullanın ve kullanımda değilken monitörünüzü kapatın.

# <span id="page-15-0"></span>**Monitörü kurma**

### **Kol**

Monitörle birlikte gönderilen koruyucu kol, nakliye veya saklama sırasında monitörünüzü hasara

karşı koruyabilir.

Aşağıdaki çizimler koruyucu kolun nasıl kullanılacağını göstermektedir.

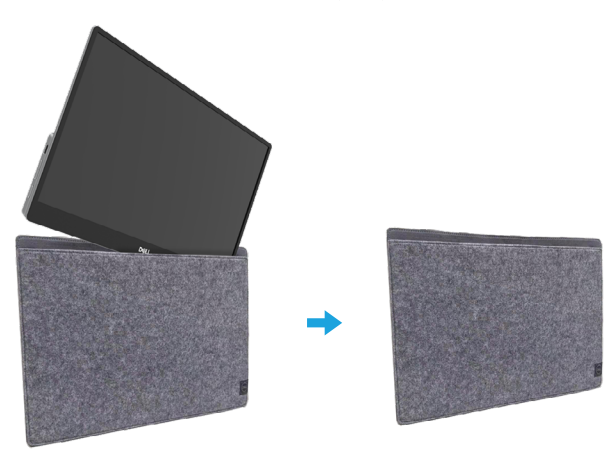

## **Eğim ayarı**

Eğim aralığının bir örneği için lütfen aşağıdaki resme bakın.

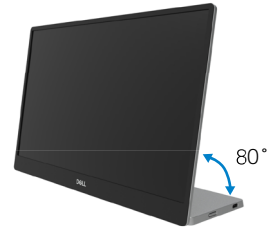

# <span id="page-16-0"></span>**Monitörünüzü bağlama**

 **UYARI: Bu bölümdeki yordamlardan birine başlamadan önce, [Güvenlik](#page-31-2)  [talimatları](#page-31-2) kısmını izleyin.**

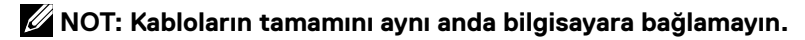

Monitörünüzü bilgisayara bağlamak için:

- **1.** Bilgisayarınızı kapatın ve güç kablosunun bağlantısını kesin.
- **2.** C1422H için 2 çeşit kullanım vardır: normal kullanım ve şarjlı kullanım.

#### **Normal kullanım**

C1422H için 2 çeşit normal kullanım vardır: dizüstü ve cep telefonu.

**1.** Dizüstü bilgisayarın USB Type-C bağlantı noktasını ve C1422H'yi bir USB Type-C kablosuyla bağlayın.

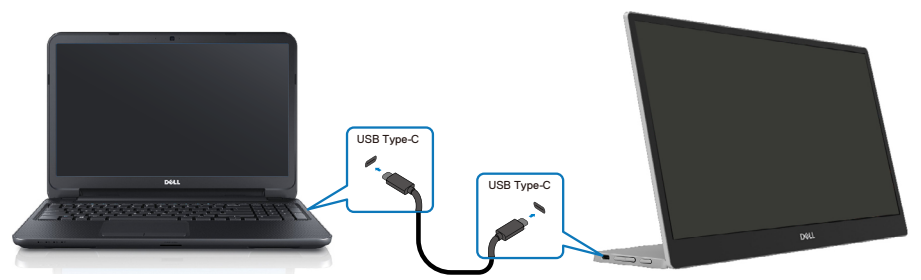

**2.** Cep telefonunun USB Type-C bağlantı noktasını ve C1422H'yi bir USB Type-C kablosuyla bağlayın.

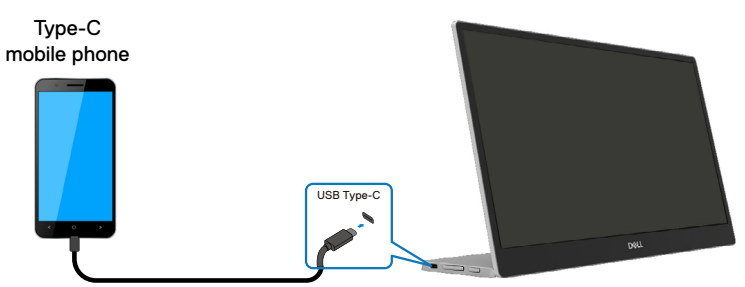

 **NOT: Normal kullanım için, C1422H'ye bağlanan dizüstü bilgisayar ve cep telefonu aygıtlarının video sinyalini ve 7,5W (5V/1,5A) güç çıkışını desteklemesi gereklidir. Anormal görüntü durumuyla karşılaştığınızda, lütfen aygıtlarınızı kontrol ederek USB Type-C Alt modu ekranı ve PD2.0 veya üstünü destekleyip desteklemediklerini kontrol edin. Kontrol ettikten sonra lütfen tekrar bağlanın ve tekrar deneyin.**

 **NOT: Cep telefonuna bağlanırken güç adaptörüne bağlanması önerilir.**

#### **Fiş kullanımı**

C1422H için 2 çeşit fişli kullanım vardır: Güç adaptörlü dizüstü bilgisayar ve cep telefonu.

**1.** Type-C güç adaptörünü C1422H'ye bağlayın ve C1422H'yi bir USB Type-C kablosuyla dizüstü bilgisayara bağlayın. (Elektronik olarak işaretlenmiş kablo, akım derecesi: 5A)

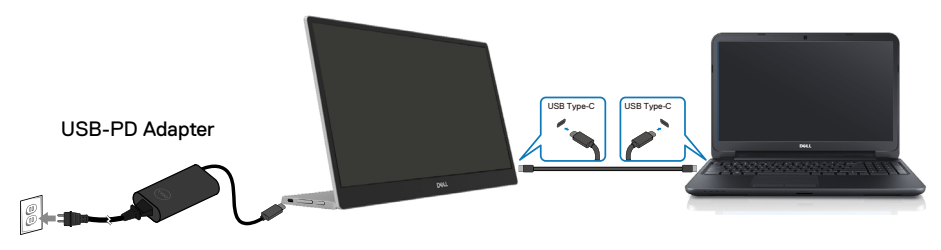

**2.** Type-C güç adaptörünü C1422H'ye bağlayın ve C1422H'yi bir USB Type-C kablosuyla cep telefonuna bağlayın.

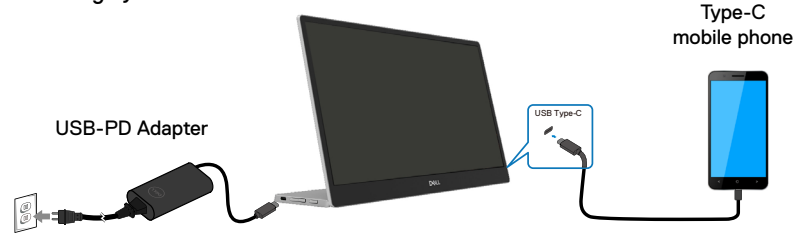

**NOT: Anormal şarj durumuyla karşılaştığınızda, lütfen C1422H ile bağlı güç adaptörünün güç kapasitesini kontrol edin ve C1422H ve diğer aygıtlar için yeterli olduğundan emin olun. Monitörü sorunsuz kullanmak için lütfen [Önceden ayarlı görüntüleme modları](#page-9-0) ve [Power management](#page-10-0) kısmına bakın.** 

**NOT: Güç adaptörünü C1422H'den çıkarırken boş bir ekran görünecektir.**

#### **NOT: 90 W veya üzeri bir adaptör bağlarken, monitörden maksimum güç dağıtım çıkışı 65 W'tır.**

**65W adaptörü bağlarken, monitörden azami güç dağıtım çıkışı 45W'dir. 45W adaptörü bağlarken, monitörden azami güç dağıtım çıkışı 30W'dir. <30W adaptörü bağlarken, monitörden azami güç dağıtım çıkışı 7,5W'dir.**

**Dell monitör C1422H, sisteme yalnızca azami 65 W çıkış verebilir. Sistem 90W ve üzeri ihtiyaç duyuyorsa sisteme 90W ve üzeri adaptörlerin bağlanması gerekecek veya kullanım sırasında pil boşalacaktır.**

## <span id="page-19-0"></span>**Yerleştirme aygıtıyla bağlanma**

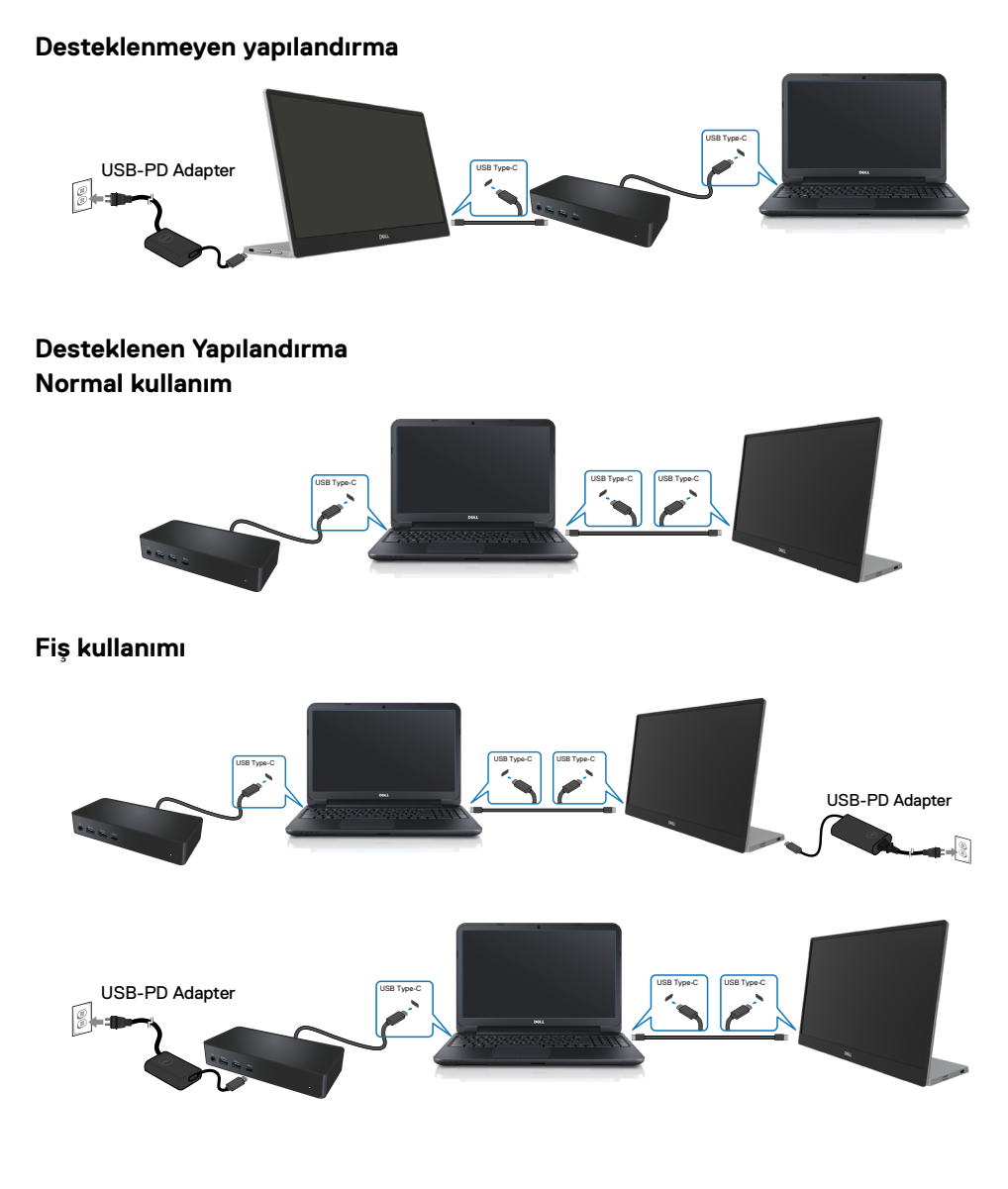

# <span id="page-20-2"></span><span id="page-20-0"></span>**Monitörünüzü çalıştırma**

## **Monitörü Açma**

Monitörü açmak için düğmeye basın.

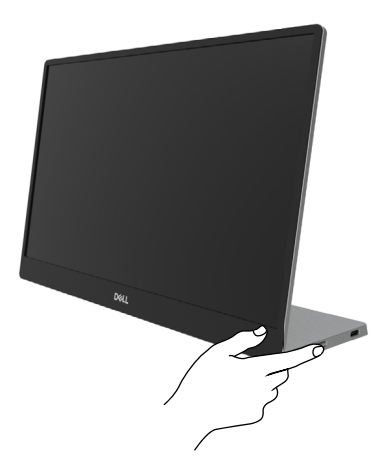

# <span id="page-20-1"></span>**Ön panel kontrolünü kullanma**

Görüntülenen görüntüyü ayarlamak için monitörün kenarındaki kontrol düğmesini kullanın.

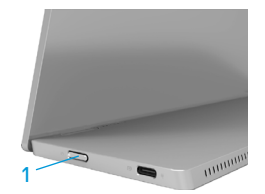

Aşağıdaki tabloda kontrol düğmesi açıklanmaktadır:

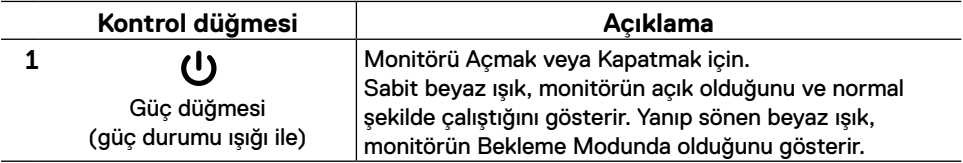

#### **OSD kontrolleri**

Görüntü ayarlarını yapmak için monitörün kenarındaki düğmeleri kullanın.

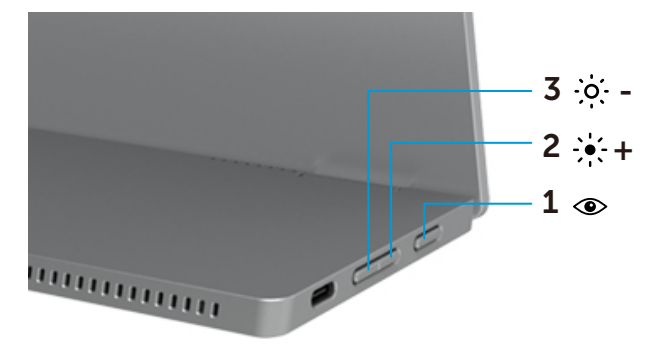

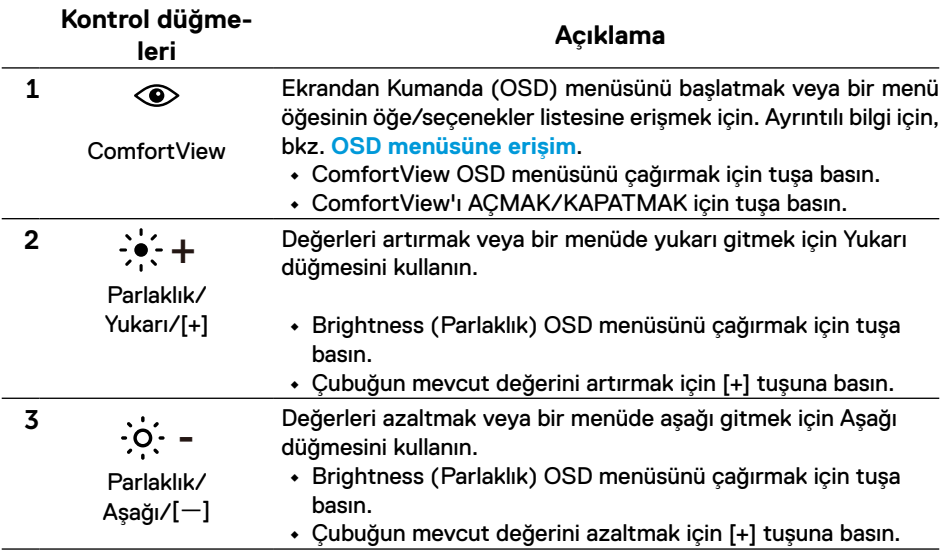

# <span id="page-22-0"></span>**Ekran Menüsünü (OSD) Kullanma**

#### **ComfortView**

Görüntülemeyi gözleriniz için daha rahat hale getirmek amacıyla ekrandan yayılan mavi ışık seviyesini azaltır.

Monitörden yayılan mavi ışığın olası uzun dönem etkileri arasında göz yorgunluğu ve göz halsizliği gibi gözlere zarar veren durumlar vardır.

ComfortView'ı etkinleştirmek/devre dışı bırakmak için basın.

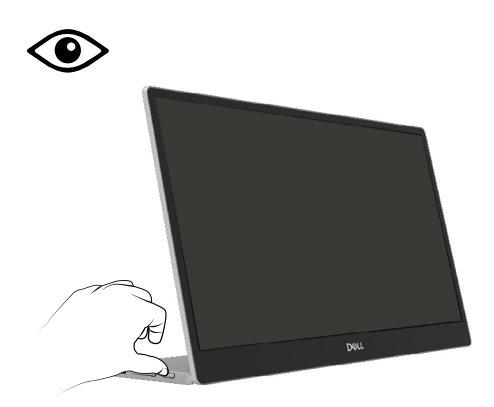

#### <span id="page-23-0"></span>**OSD menüsüne erişim**

- **NOT: Yaptığınız herhangi bir değişiklik, başka bir menüye geçtiğinizde, OSD menüsünden çıktığınızda veya OSD menüsünün otomatik olarak kapanmasını beklediğinizde otomatik olarak kaydedilir.**
- **1.** ComfortView OSD menüsünü çağırmak için tuşa basın.
	- ComfortView'ı AÇMAK/KAPATMAK için **·** tuşuna basın. ComfortView = AÇIK

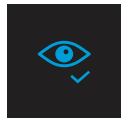

ComfortView = KAPALI

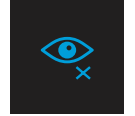

- **2.** Brightness (Parlaklık) OSD menüsünü çağırmak için tuşuna basın.
	- **•** Parlaklığı artırmak için  $\blacktriangledown$  düğmesine basın ve parlaklığı azaltmak için  $\blacktriangledown$  düğmesine basın (min 0; maks 100).

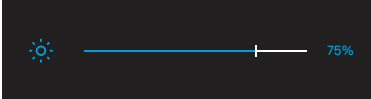

 **Not: Kontrast ayarı yok.**

#### **OSD uyarı mesajları**

Monitör belirli bir çözünürlük modunu desteklemediğinde aşağıdaki mesajı görürsünüz:

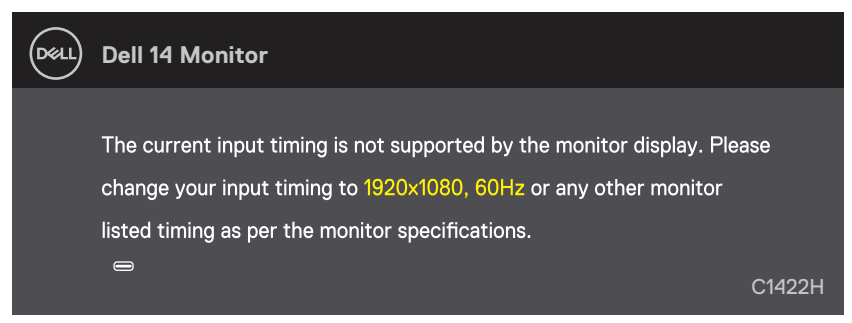

Monitör Bekleme moduna girdiğinde aşağıdaki mesaj belirir.

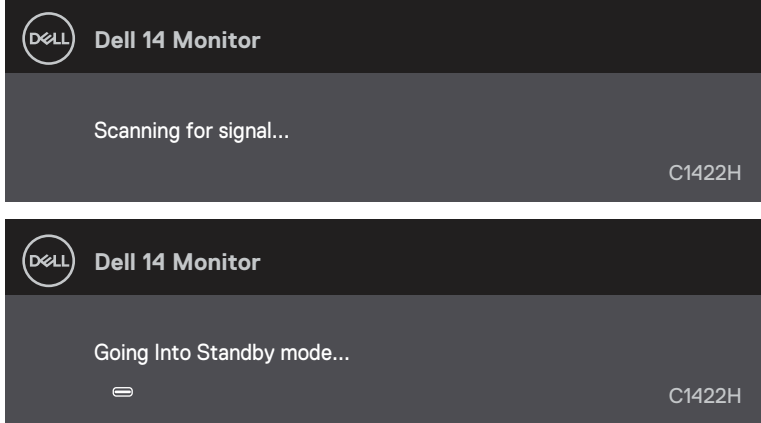

USB Type-C kablosu bağlıysa ancak video sinyali yoksa, aşağıda gösterildiği gibi kayan bir iletişim kutusu görünür.

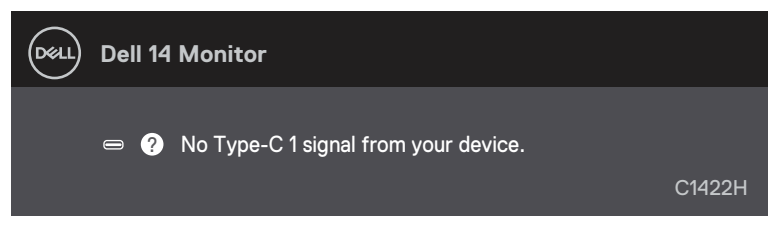

Daha fazla bilgi için bkz**. [Sorun Giderme](#page-26-1)**.

### <span id="page-25-0"></span>**Monitörünüzde ekran çözünürlüğünü ayarlama**

#### **Ekran çözünürlüğünü 1920 x 1080 olarak ayarlama**

En iyi performans için, aşağıdaki adımları uygulayarak ekran çözünürlüğünü 1920 x 1080 piksele ayarlayın:

#### **Windows 7'de:**

- **1.** Masaüstünde sağ tıklayın ve **Ekran Çözünürlüğü**'ne tıklayın.
- **2. Ekran Çözünürlüğü**'nün açılır menüsünü tıklayın ve 1920 x 1080'i seçin.
- **3. Tamam**'a tıklayın.

#### **Windows 8 veya Windows 8.1'de:**

- **1.** Klasik masaüstüne geçmek için Masaüstü kutucuğunu seçin.
- **2.** Masaüstünde sağ tıklatın ve **Ekran Çözünürlüğü**'nü tıklatın.
- **3. Ekran Çözünürlüğü**'nün açılır menüsünü tıklayın ve 1920 x 1080'i seçin.
- **4. Tamam**'a tıklayın.

#### **Windows 10'de:**

- **1.** Masaüstüne sağ tıklayın ve **Görüntü Ayarları**'na tıklayın.
- **2. Gelişmiş Görüntü Ayarları**'na tıklayın.
- **3. Çözünürlük** altındaki açılır menüye tıklayın ve 1920 x 1080'i seçin.
- **4. Uygula**'ya tıklayın.

Önerilen çözünürlük seçeneği gözükmüyorsa, grafik sürücünüzü güncellemeniz gerekebilir. Grafik sürücüsünü güncellemek için aşağıdaki yöntemlerden birini kullanın:

#### **Dell bilgisayar**

- **1.** [Https://www.dell.com/support](http://www.dell.com/support) adresine gidin, hizmet etiketinizi girin ve grafik kartınız için en son sürücüyü indirin.
- **2.** Grafik adaptörünüz için sürücüleri yükledikten sonra, çözünürlüğü tekrar 1920 x 1080 olarak ayarlayın.

 **NOT: Çözünürlüğü 1920 x 1080 olarak ayarlayamazsanız, lütfen bu çözünürlükleri destekleyen bir grafik adaptörü sormak için Dell'e başvurun.** <span id="page-26-1"></span><span id="page-26-0"></span> **UYARI: Bu bölümdeki yordamlardan birine başlamadan önce, [Güvenlik](#page-31-2)  [talimatları](#page-31-2) kısmını izleyin.**

#### **Kendi kendini sınama**

Monitörünüzün düzgün çalışıp çalışmadığını kontrol etmenizi sağlayan monitörünüz bir kendi kendine sınama özelliği sağlar. Monitörünüz ve bilgisayarınız düzgün olarak bağlıysa, ancak monitör ekranı siyah kalırsa, aşağıdaki adımları izleyerek monitör kendi kendine sınamasını çalıştırın:

- **1.** Bilgisayarınızı kapatın.
- **2.** Type-C güç adaptörü kablosunu, bilgisayar USB Type-C kablosunu monitörden çıkarın.

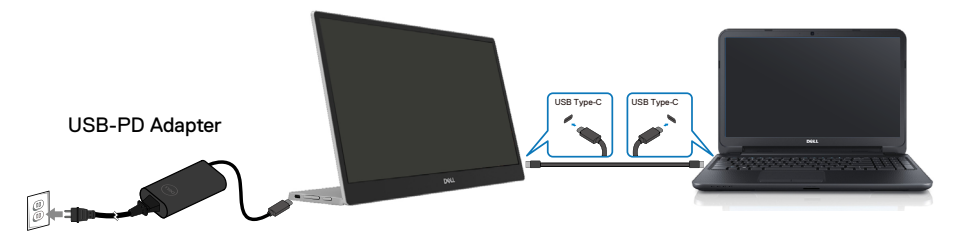

- **3.** Type-C güç adaptörü kablosunu monitöre bağlayın. Bu şekilde, bilgisayarın dahil olmasına gerek kalmaz.
- **4.** Monitör düzgün çalışıyorsa, sinyal tarar ve sinyal olmadığını algılar ve aşağıdaki mesaj görünür. Kendi kendini sınama modundayken, güç LED'i beyaz kalır.

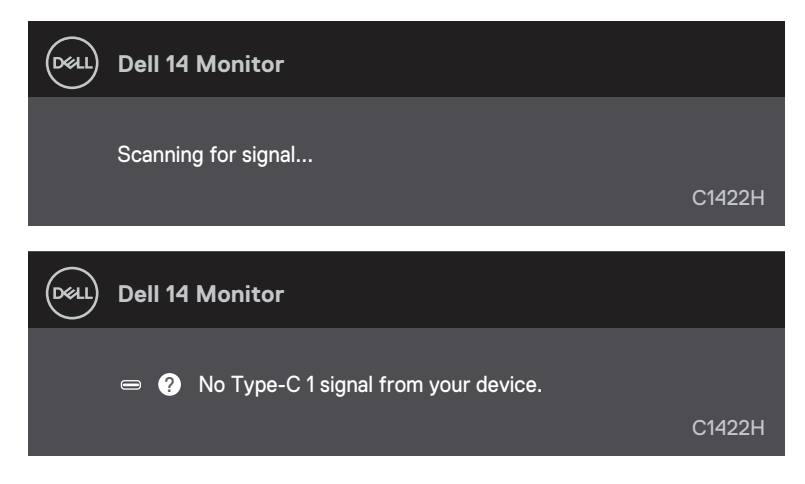

 **NOT: Bu mesajlar, bilgisayarın USB Type-C kablosu çıkarıldığında veya hasar gördüğünde normal çalışma sırasında da görünür.**

**5.** Bilgisayarın USB Type-C kablosunu yeniden bağlayın, ardından bilgisayarınızı açın, bilgisayarın açılmasının tamamlanmasını bekleyin.

5. adımdan sonra monitörünüz karanlık kalırsa video denetleyicinizi ve bilgisayarınızı kontrol edin.

# <span id="page-28-0"></span>**Dahili tanı**

#### **Dahili tanıyı çalıştırmak için:**

- **1.** Ekranın temiz olduğundan (ekran yüzeyinde hiç toz partikülü olmadığından) emin olun.
- **2.** düğmesini yaklaşık 3 saniye basılı tutun ve bir tanılama modelinin açılmasını bekleyin.
- **3.** Deseni değiştirmek için Yukarı/[+] düğmesini kullanın. Tanı programının başında gri bir test deseni belirir.
- **4.** Dikkatlice ekrandaki anormallikleri inceleyin.
- **5.** Test desenlerini değiştirmek için Düğme Yukarı/[+] ya basın.
- **6.** Görüntüdeki kırmızı, yeşil, mavi, siyah, beyaz ve metin ekranları incelemek için adım 4 ve 5'yı tekrarlayın.
- **7.** Beyaz renk testi ekranındayken, beyaz renk bütünlüğünü ve beyaz rengin yeşilimsi/ kırmızımsı vs. görünüp görünmediğini kontrol edin.
- **8.** Tanı programını sonlandırmak için Düğme Yukarı/[+] ya basın.

#### <span id="page-29-0"></span>**Yaygın Sorunlar**

Aşağıdaki tabloda karşılaşabileceğiniz genel monitör sorunları ve olası çözümleri hakkında genel bilgiler sağlar.

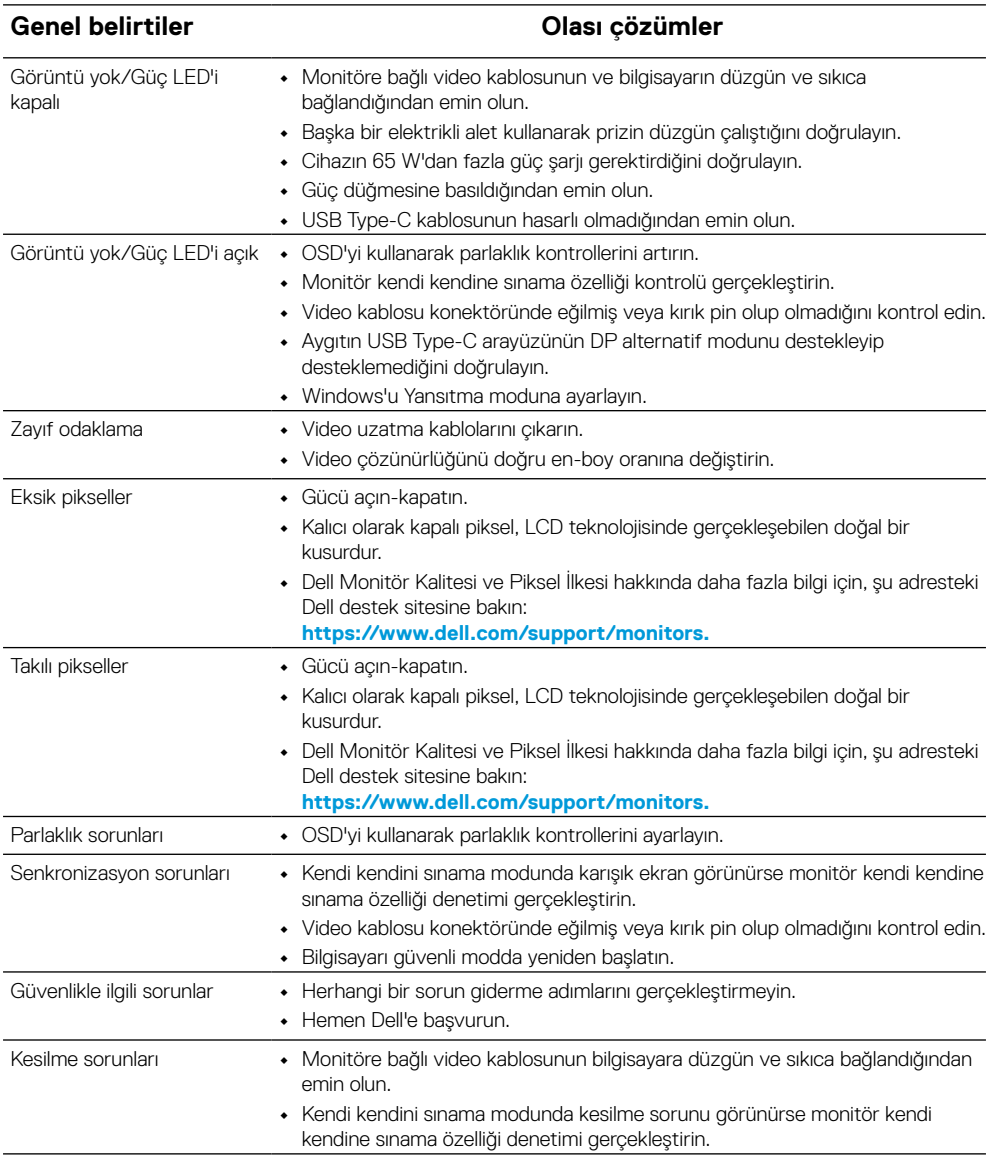

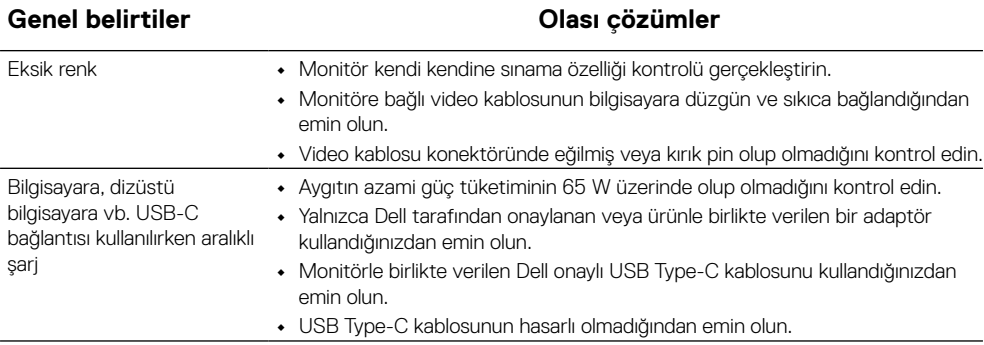

#### <span id="page-31-2"></span><span id="page-31-0"></span>**Güvenlik talimatları**

 **UYARI: Bu dokümantasyonda belirtilenler haricinde kontrollerin, ayarlamaların veya yordamların kullanımı şoka, elektrik hasarlarına ve/veya mekanik zararlara neden olabilir.**

Güvenlik talimatları hakkında bilgi için, bkz. Güvenlik, Çevre ve Mevzuat Bilgileri (SERI).

# **FCC Bildirimleri (Yalnızca ABD) ve Diğer Yasal Düzenleme Bilgileri**

FCC bildirimleri ve diğer yasal düzenleme bilgileri için, [https://www.dell.com/](http://www.dell.com/regulatory_compliance) [regulatory\\_compliance](http://www.dell.com/regulatory_compliance) adresindeki yasal düzenleme uyumluluğu web sitesine bakın.

#### <span id="page-31-1"></span>**Dell'le Bağlantı Kurma**

Amerika'daki müşteriler için, 800-WWW-DELL (800-999-3355) numarasını arayın.

 **NOT: Etkin bir Internet bağlantısı yoksa satın alma faturasında, paket fişinde veya Dell ürün kataloğunda iletişim bilgilerini bulabilirsiniz.**

**Dell, birçok çevrimiçi ve telefona bağlı destek ve hizmet seçenekleri sunar. Kullanılabilirlik ülke ve ürüne göre değişir ve bazı hizmetler alanınızda bulunmayabilir.**

- **•** Çevrimiçi teknik destek https://www.dell.com/support/monitors
- **•** Dell İletişim https://www.dell.com/contactdell

**Enerji etiketi ve ürün bilgi sayfası için AB ürün veritabanı**

https://eprel.ec.europa.eu/qr/731543